هيئة الزكاة والضريبة والجمارك Zakat, Tax and Customs Authority

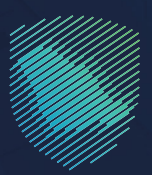

**User Manual Request for Approval for the Temporary Admission Using the ATA Carnet** 

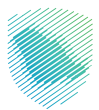

This Manual is designed for importers and exporters to understand the application for the approval request on the temporary admission in the ATA Carnet.

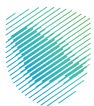

## **Steps to use the service:**

- $1<sub>1</sub>$ Visit the Zakat, Tax, and Customs Authority via: (zatca.gov.sa).
- 2. Click "e-services" at the top of the main screen.
- 3. Click "Customs Services".

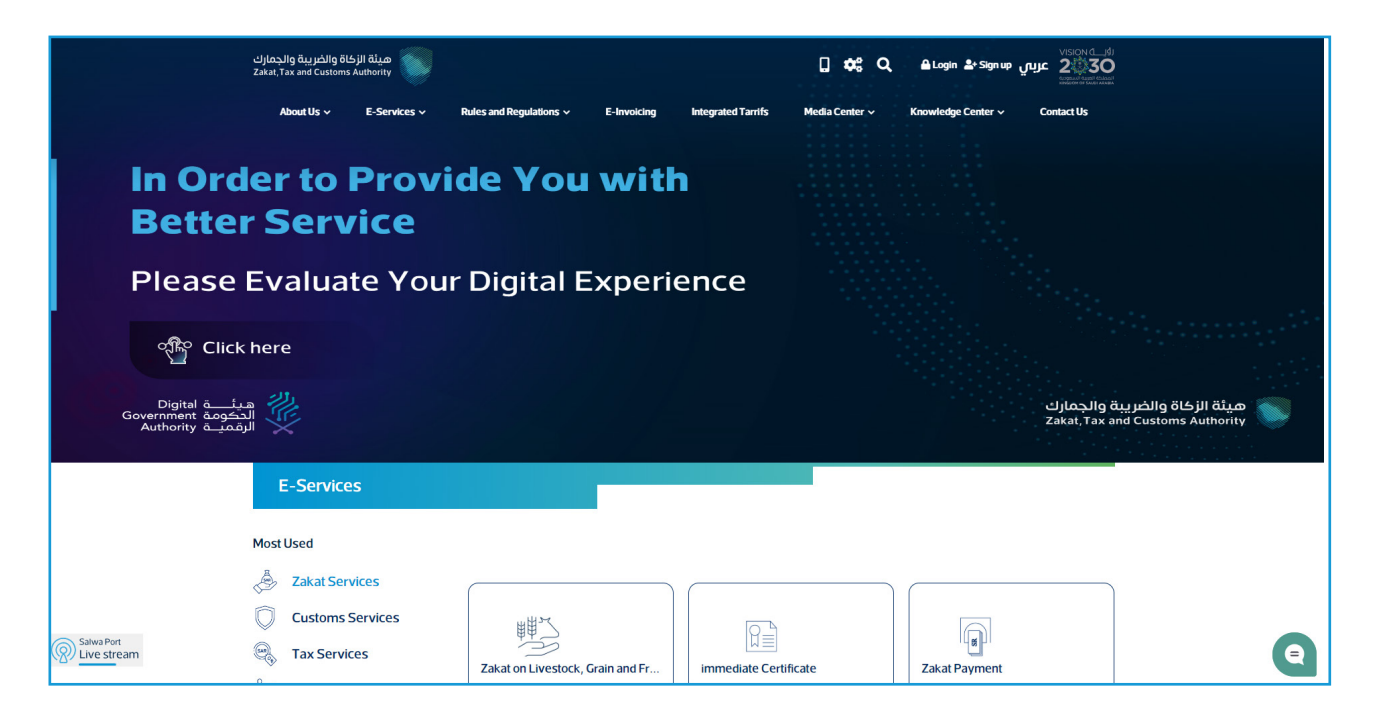

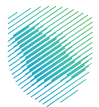

4. Click "Temporary admission in ATA carnet".

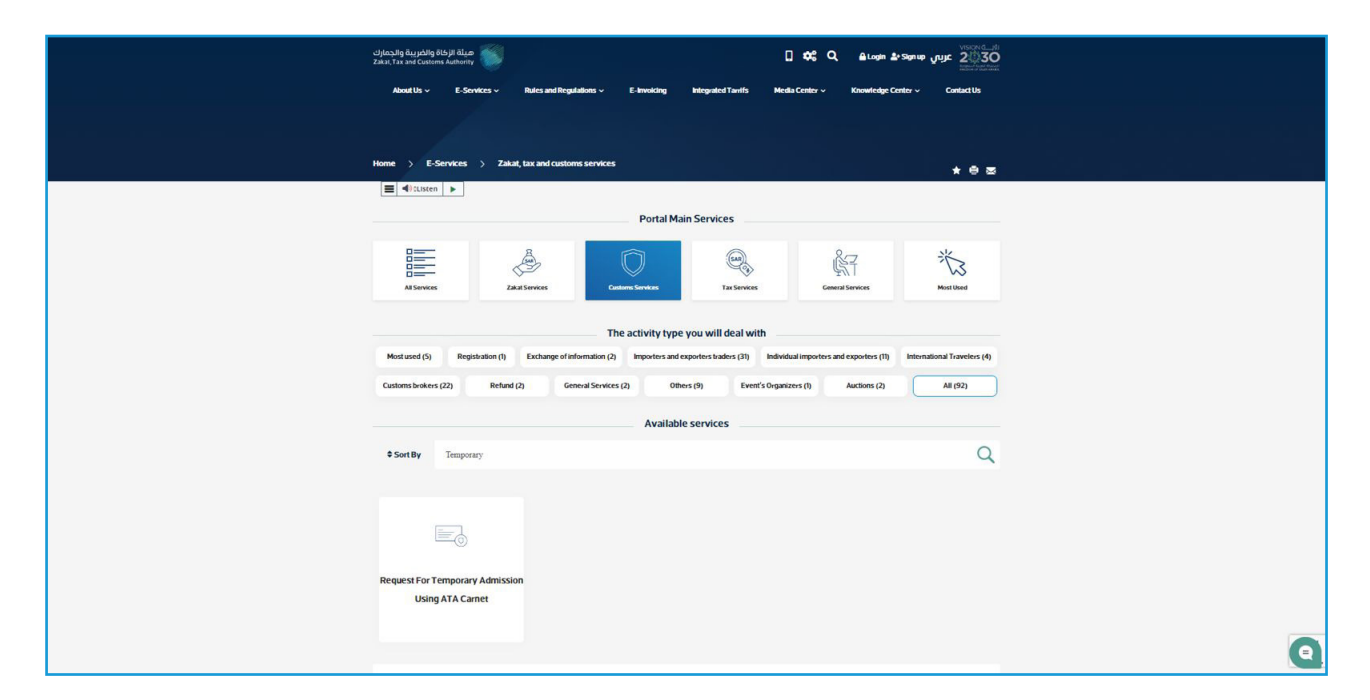

5. There are two cases for temporary admission in the ATA carnet:

## **1: Case**

"You have previously imported to Saudi Arabia using ATA Carnet".

- Please add the Importer No., then click "Data Verification and Retrieval".

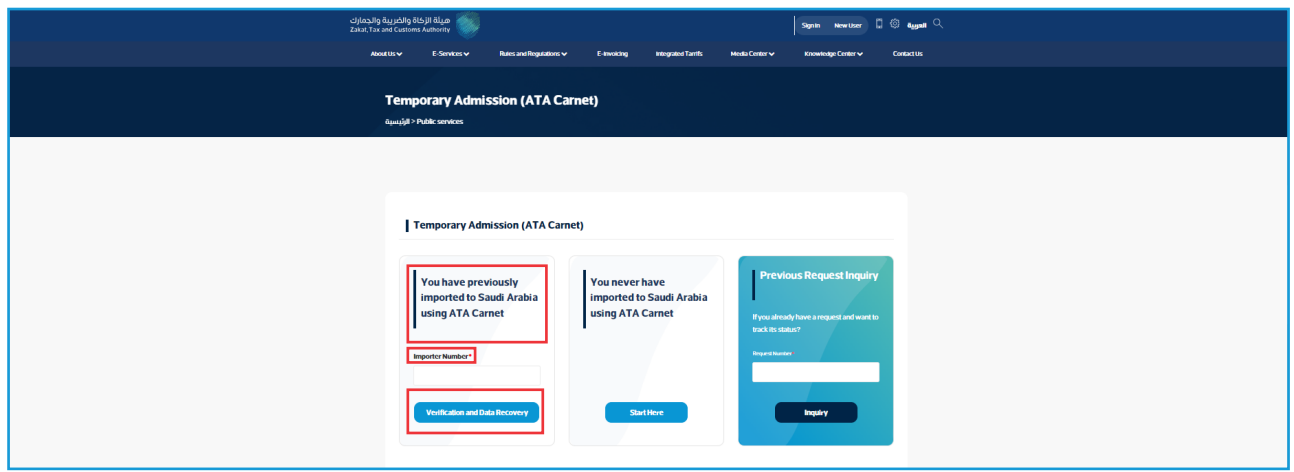

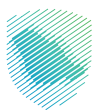

If the importer has an importer number, his information will be obtained from the system,

however a copy of his passport must also be attached.

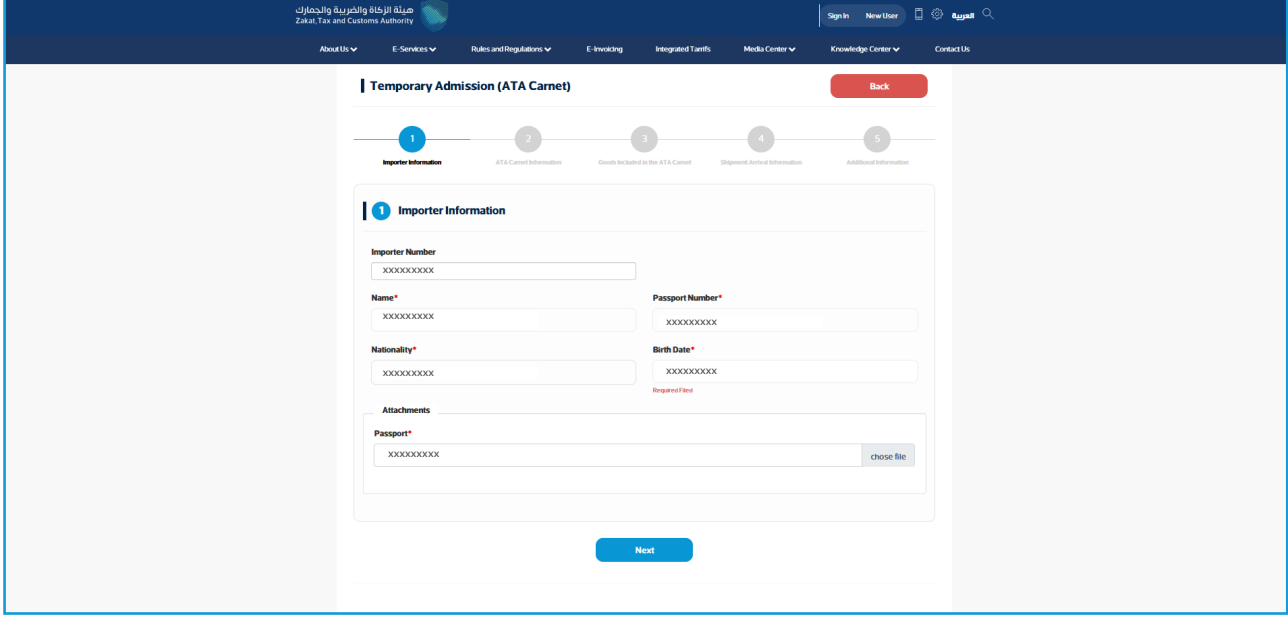

- Please fill in the ATA Carnet details.

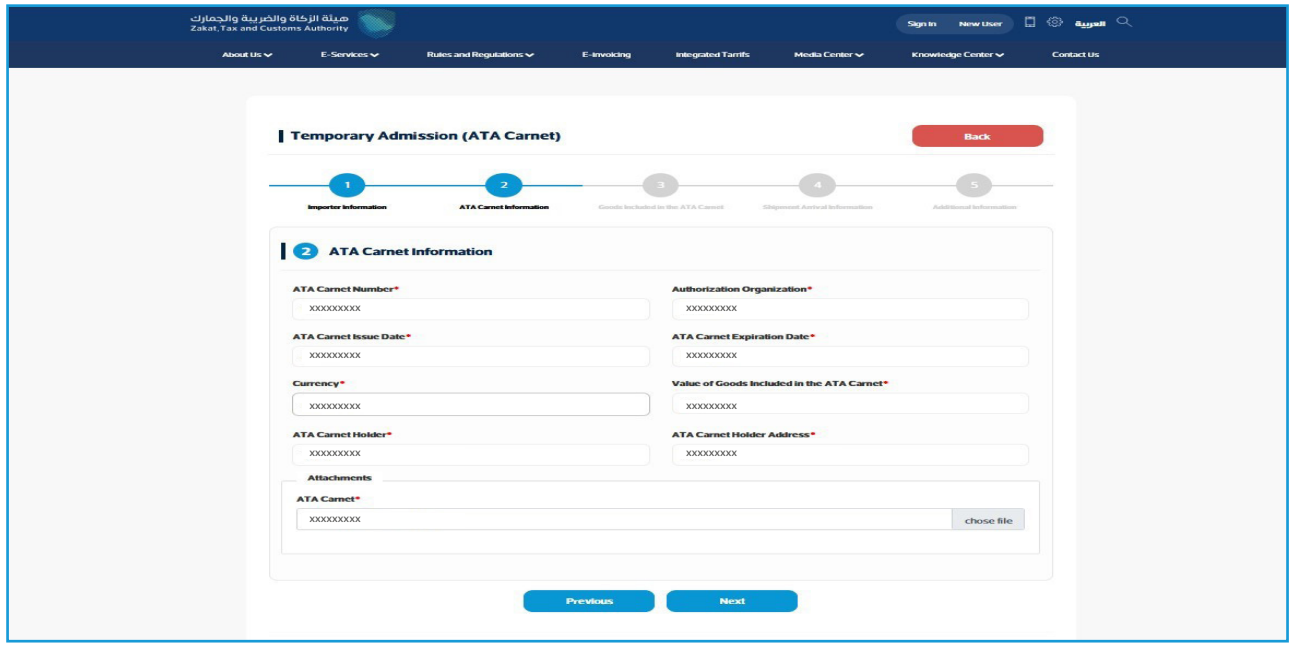

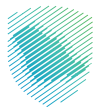

- Fill in the data of the goods included in the ATA carnet.

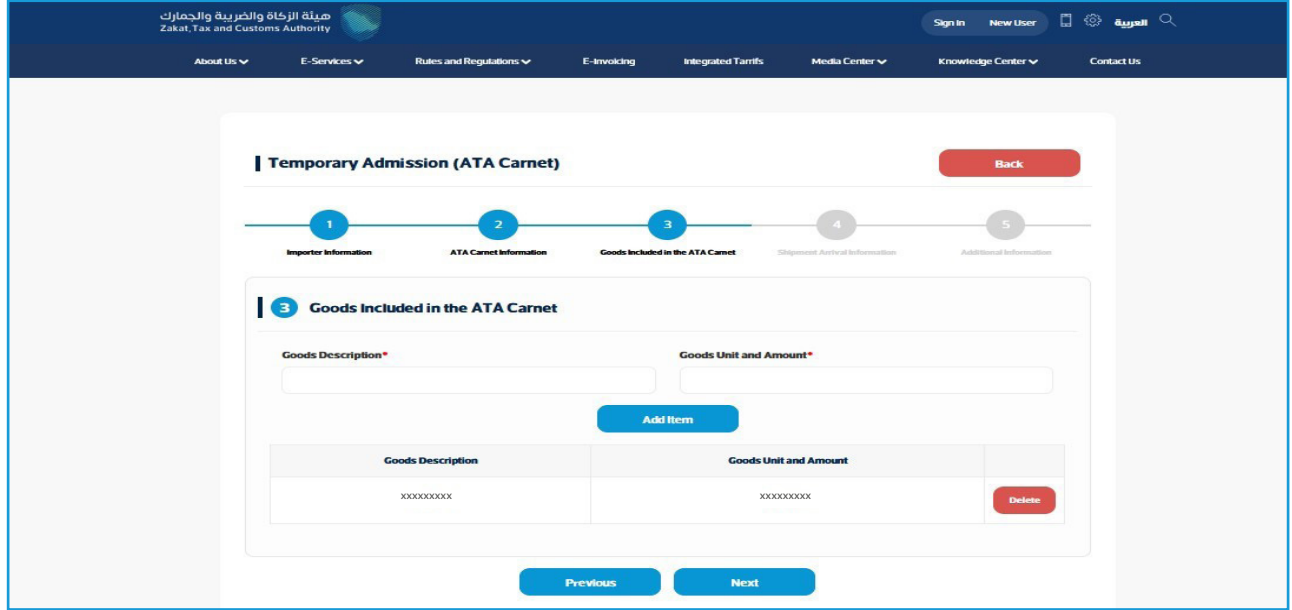

- Fill in the Consignment Arrival Information.

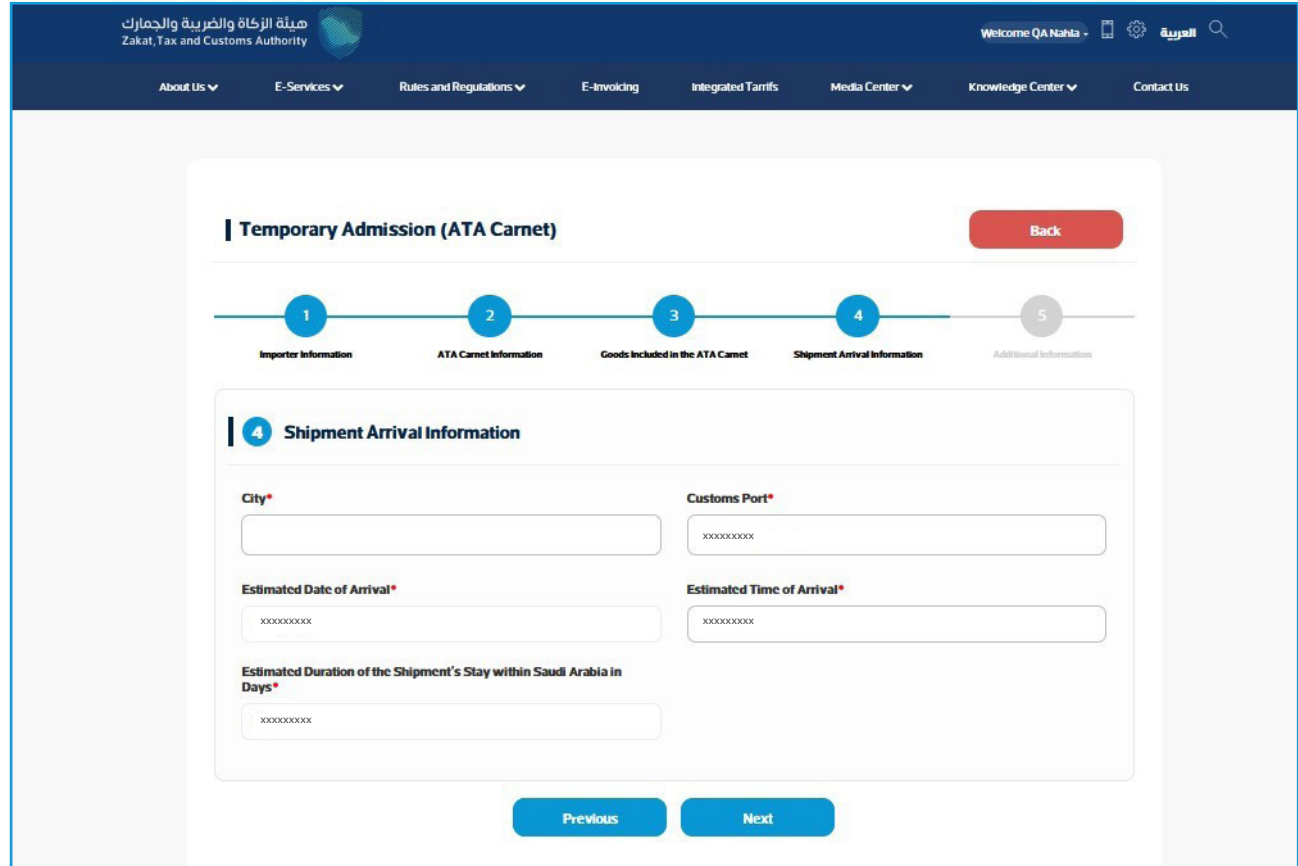

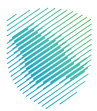

- Fill in the additional data for the reason for admission into the Kingdom by using the ATA carnet, then click "Send".

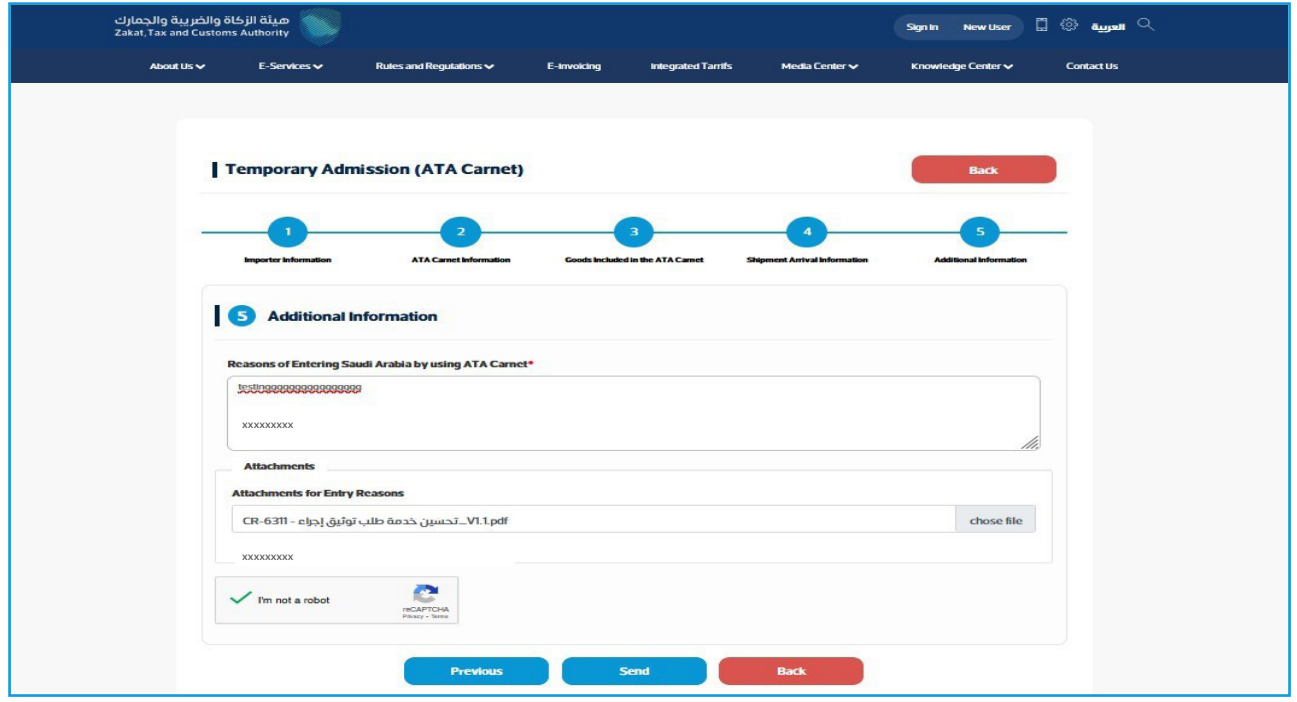

- After submitting the request, please add the applicant's email address and mobile number.

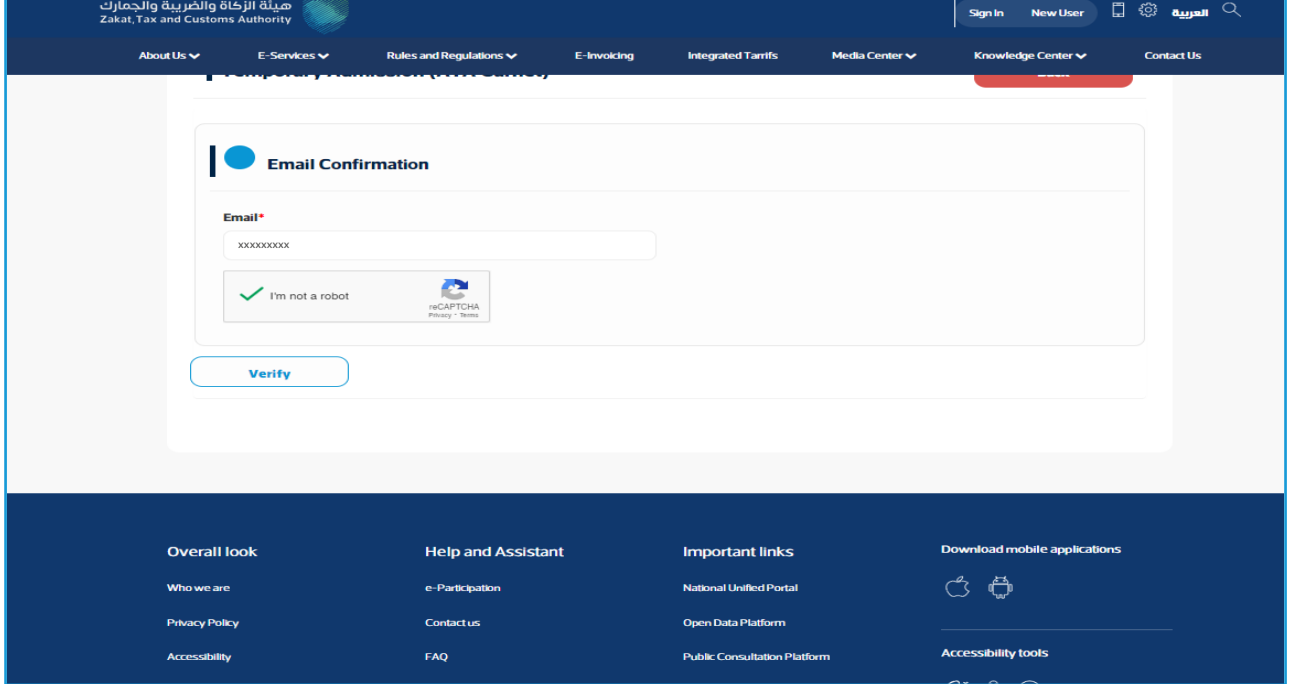

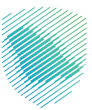

- Enter the verification code sent in a SMS message on your mobile number or email address.

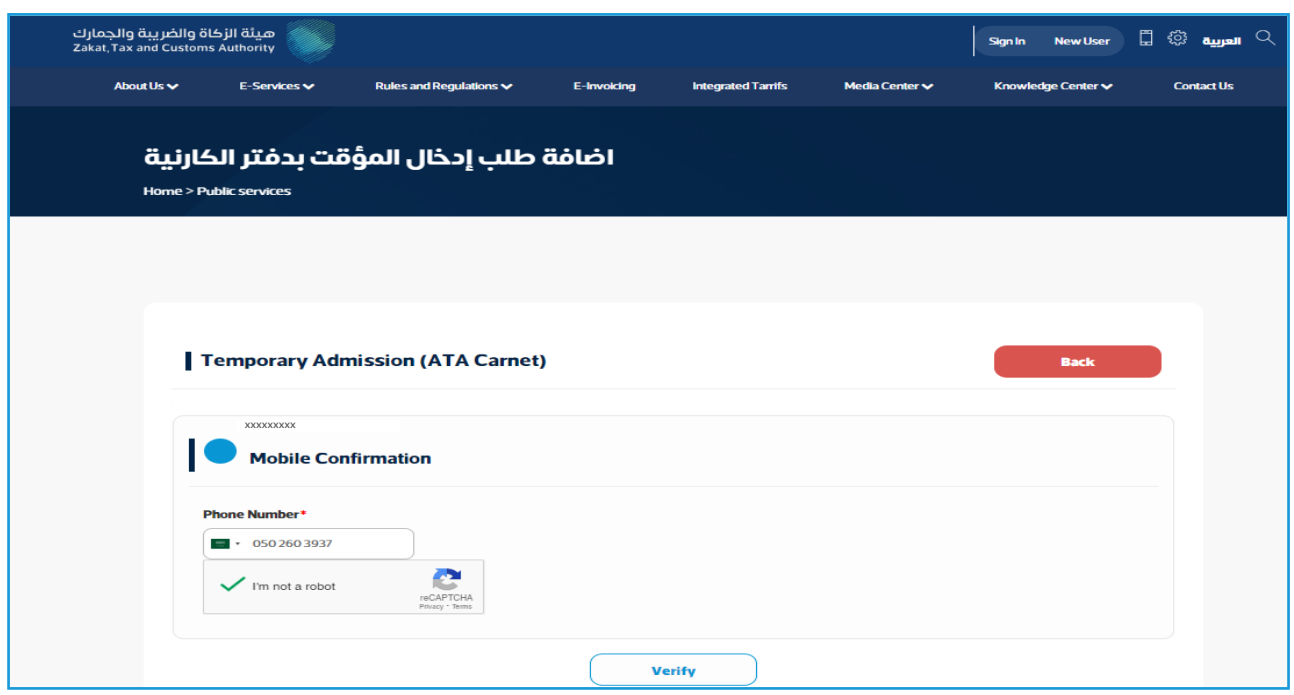

- A message will appear stating that the request was sent successfully.

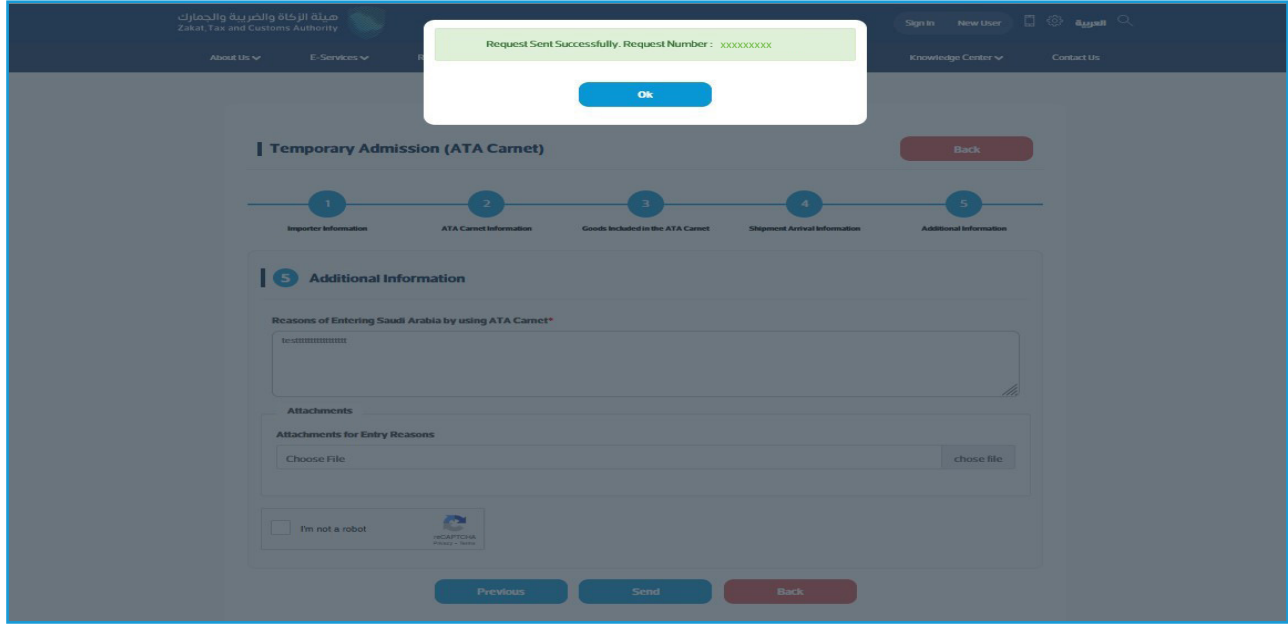

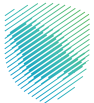

- An email of the submission confirmation would be received:

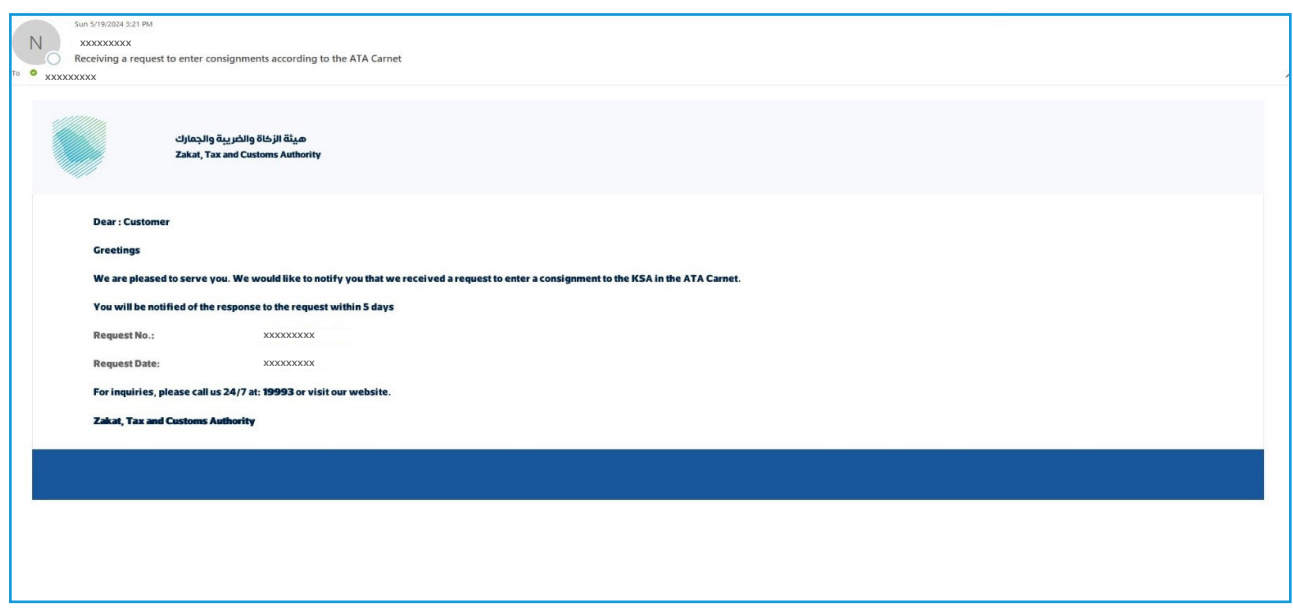

## **2: Case**

"You never have imported to Saudi Arabia using ATA Carnet." Please click "Start Here".

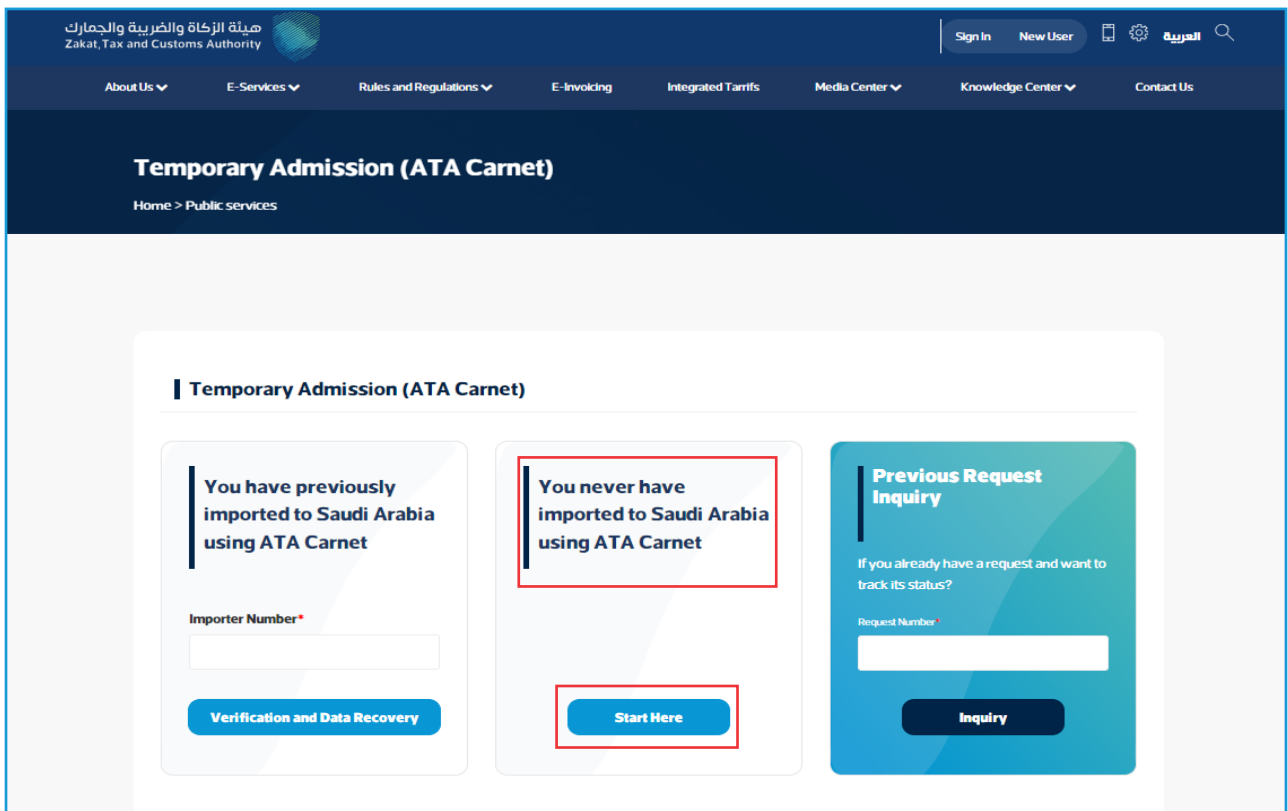

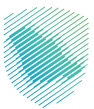

- **-** Select Apply As Individual or Establishment.
- If Individual, fill in the importer's data and then click "Next" Then continue the next steps as As of the steps on page 5.

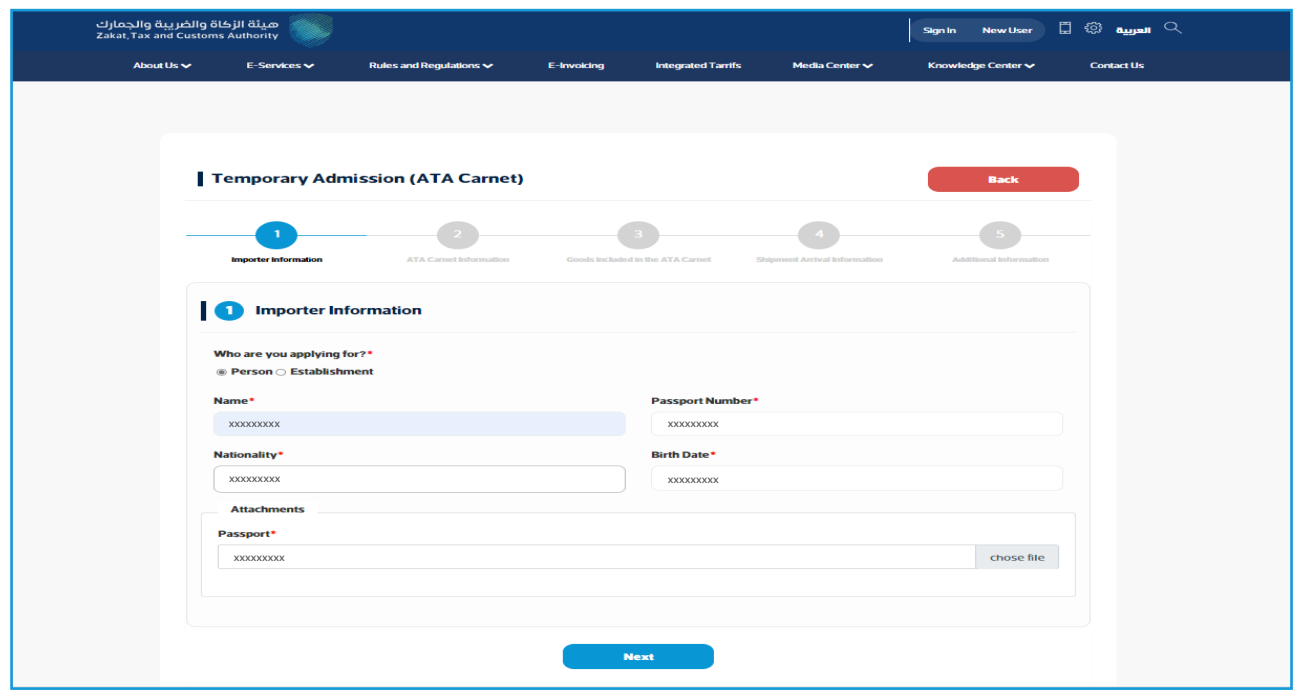

- A message will appear stating that the request was sent successfully.

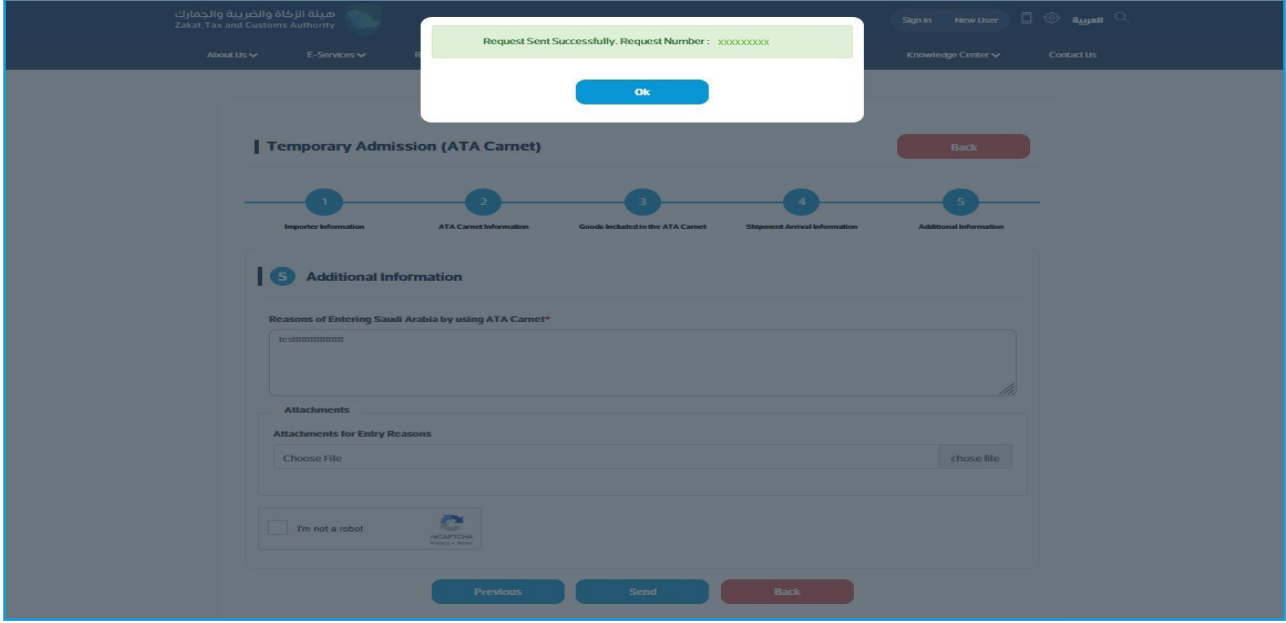

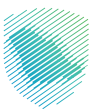

- If Establishment, fill in the Establishment's information and then click "Next" Then continue the next steps as in page 5.

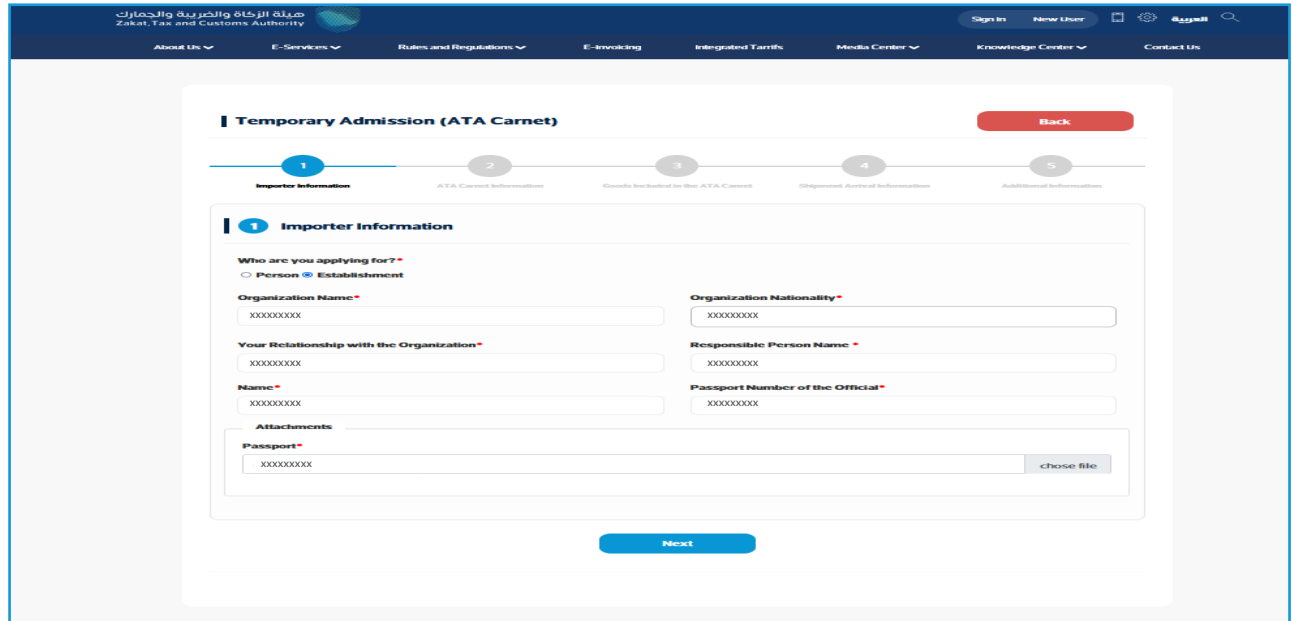

- A message will appear stating that the request was sent successfully.

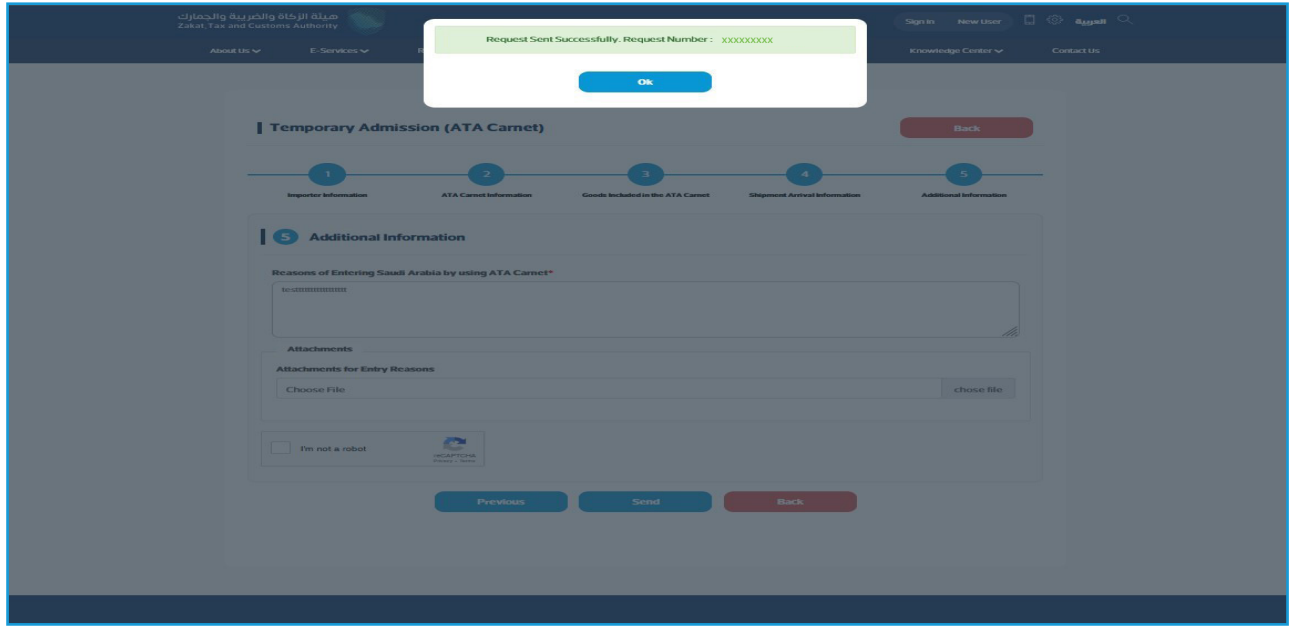

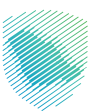

"Inquire about a previous request" Please enter the Request Number and then click ."Inquire"

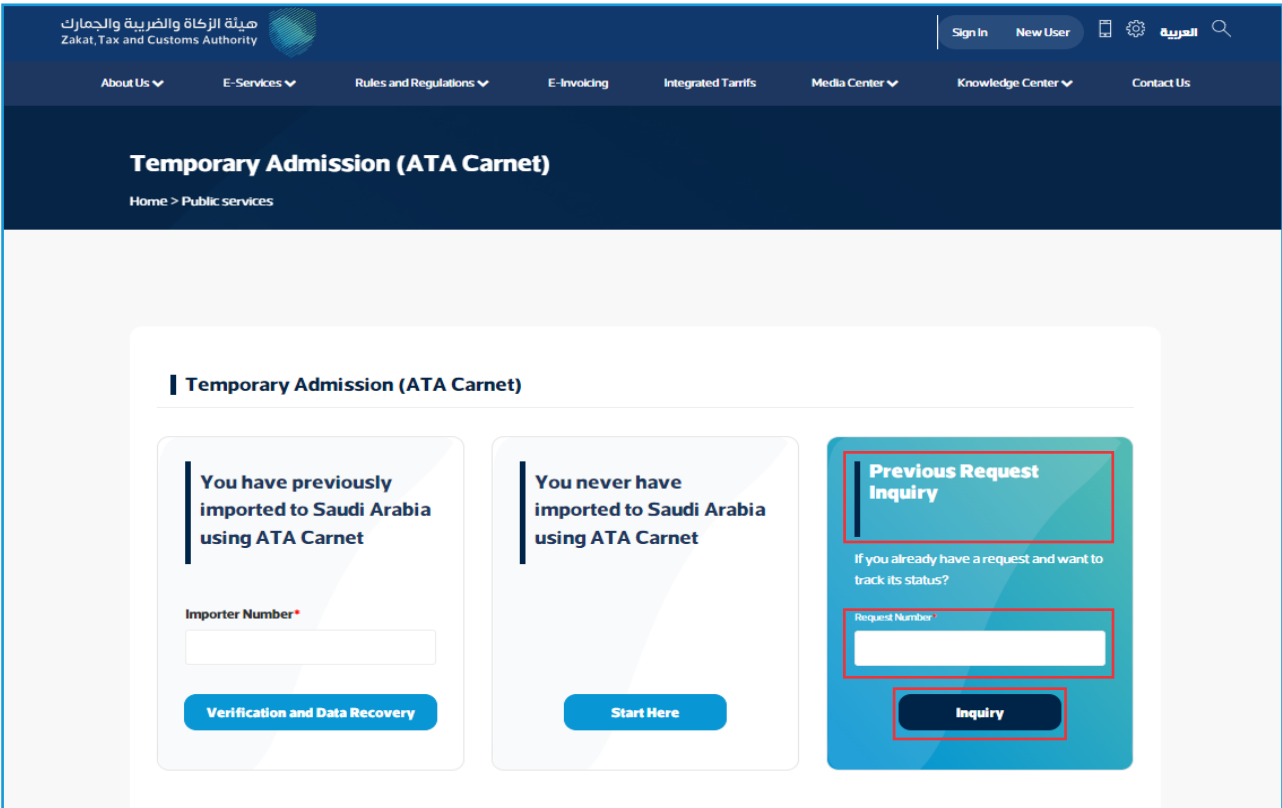

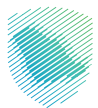

- Details of the temporary admission request will appear in the ATA carnet.

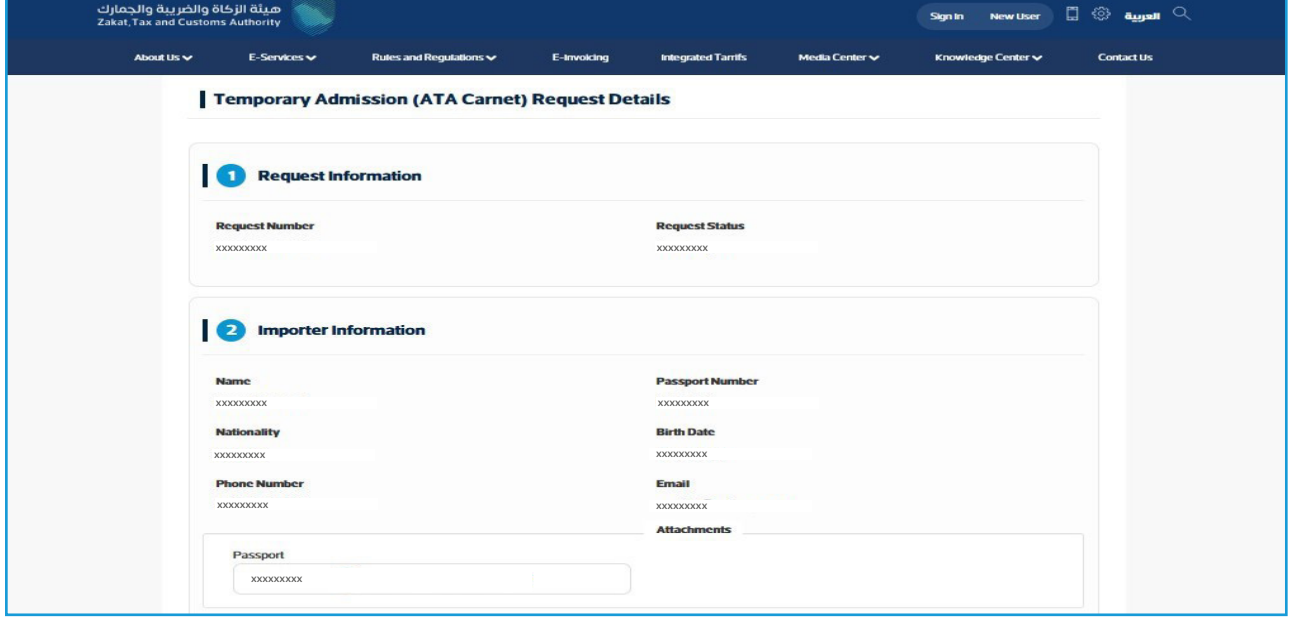

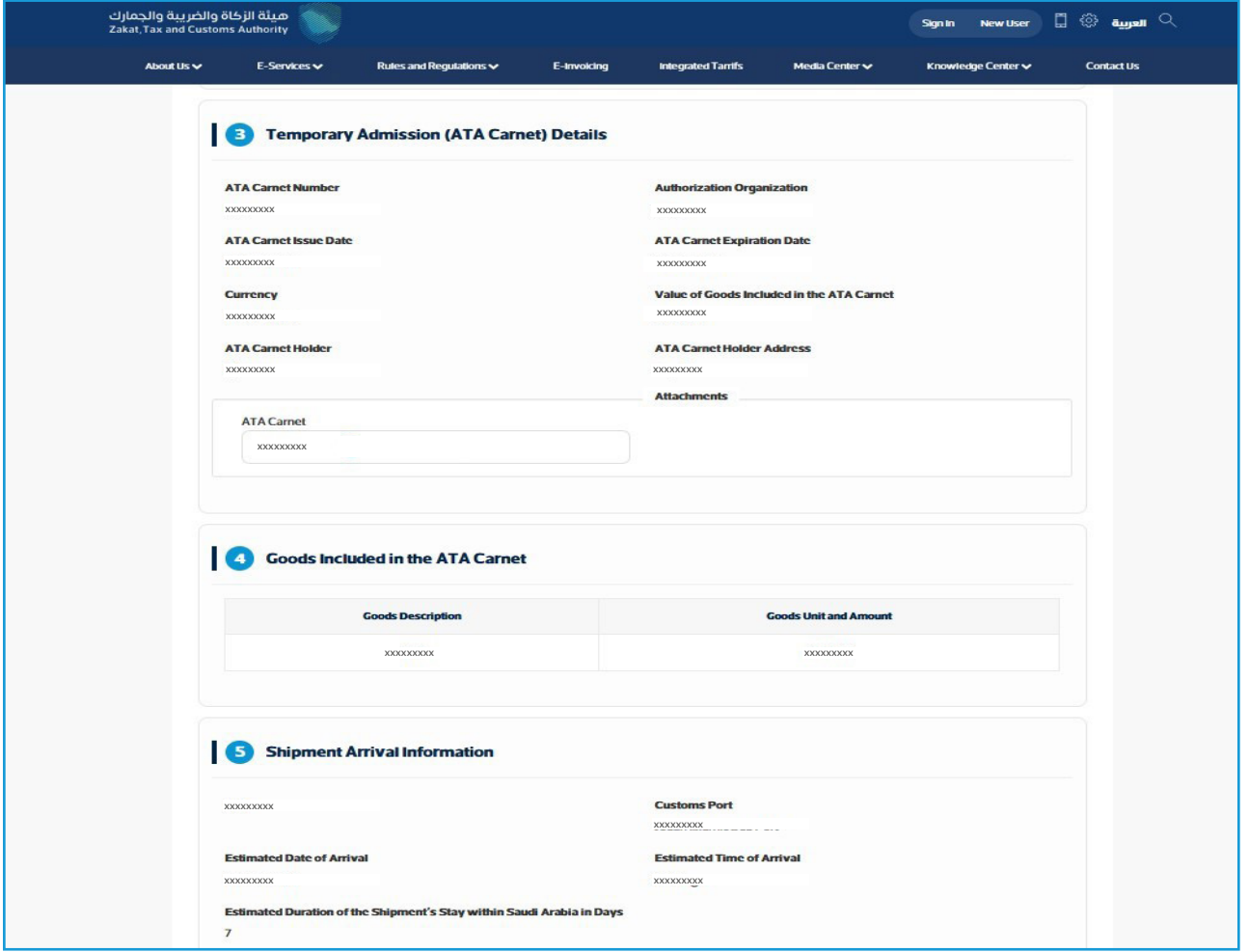

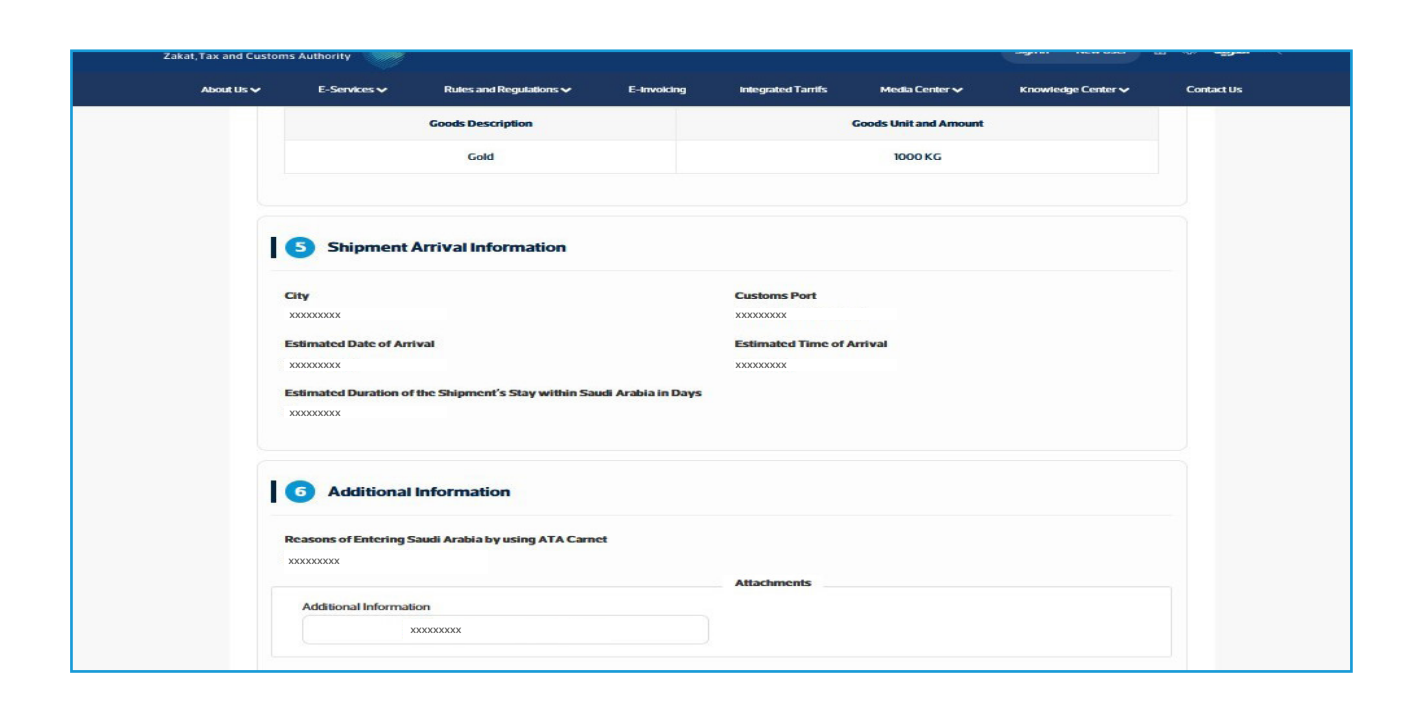

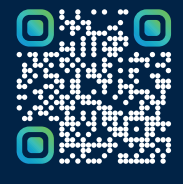

Scan this code to view the last version and all published documents Or visit the website zatca.gov.sa